◬

## **Photoshop – Selective Colour**

Using selective colour can help create an image with more impact.

- 1. **Open** the image you want to edit in **Photoshop**
- 2. At the top, click Layer > New Adjustment Layer > Black & White > OK

This will turn the image black and white and add a new layer at the **bottom right** in the **layer stack** 

- Make sure that you're clicked on the white
   rectangle on the new layer this is called the layer mask
- 4. Choose the **Brush Tool** from the **left toolbar**
- 5. Set the brush colour to black. Check the colour at the bottom of the left toolbar the black needs to be on top
  IMPORTANT: If you have white on top, click the little two headed arrow to switch the colours

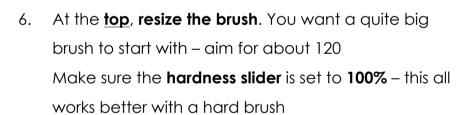

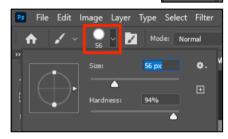

- 7. Now **paint over** the top of one of the ducks to reveal the colour underneath
  - when you get the edges, make the brush smaller
  - use the Zoom Tool (at the bottom of the <u>left toolbar</u>) to zoom in and make it easier to work on the edges
  - don't worry about going a bit outside the edges, we can correct that...

## **Correcting mistakes**

- 8. Switch the brush colour to white use the double headed arrow
- 9. Make the brush a bit **smaller** zooming in helps too
- 10. Now **paint over** your mistake the colour should disappear
- 11. Keep doing this until you have three ducks in colour

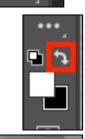

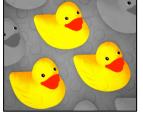